#### МЕТОДИЧЕСКИЕ УКАЗАНИЯ

Под термином деловая графика понимаются графики и диаграммы, наглядно представляющие динамику развития того или иного производства, отрасли и любые другие числовые данные

Объекты. графики ЛЛЯ которых  $\mathbf{c}$ помошью леловой создаются материалы: плановые иллюстративные показатели, отчетная документация, статистические сводки. Программные средства деловой графики включаются в состав электронных таблиц.

Возможности деловой графики преследуют единую цель: **VJIVЧШИТЬ** восприятие информации человеком, сделать ее более наглядной и выразительной.

Основной целью деловой графики, является оперативная выдача информации в графической форме в процессе анализа задачи при ее решении средствами электронной таблицы. Главным критерием является быстрота подготовки и отображения графических образов, соответствующих оперативно изменяющейся числовой информации.

В современном мире существует большое количество информации, которую обычному человеку. трудно cpa<sub>3</sub>v усвоить  $\mathbf{A}$ если нужно обработать. проанализировать какие-то данные, то задача становится сложной влвойне. В настоящее время, с помощью компьютерных технологий, можно хранить и обрабатывать любую информацию.

Деловая графика - это область компьютерной графики. Она предназначена для построения гистограмм, графиков, диаграмм, схем на основе отчетов, различной документации. Обеспечивает возможностью более лаконичного и выразительного представления данных, выполнения более сложных задач, улучшенное восприятие данных, повышение эффективности работы.

Для отображения графической информации используется специальное программное обеспечение, которое называют графическими программами или графическими пакетами.

Применение деловой графики различно и многообразно. Для каждого вида задач используются разные программы. Одни нужны для оперативной обработки цифровых данных, другие для построения чертежей высокого качества. С помощью специальных прикладных средств составляются годовые отчеты фирм, статистические справочники, обрабатываются аналитические данные.

Правильно составленные схемы или графики превращают скучные цифры в наглядные изображения и помогают пользователям сориентироваться в «море» информации и принять нужное решение. Деловая графика позволяет в удобной форме сравнивать различные данные, выявлять закономерности и тенденции развития. Можно также с помощью различных графических программ решать задачи в области информационных технологий, архитектуры и инженерии. В настоящее время деловая графика прочно вошла в нашу жизнь, сейчас невозможно представить никаких сводных документов или презентаций без таблиц, схем, диаграмм, различных изображений.

Компьютерной графикой пользуются административные и технические сотрудники, студенты, а также обычные пользователи персональных компьютеров.

С помощью богатой библиотеки диаграмм Excel можно составлять диаграммы и графики разных видов: гистограммы, круговые диаграммы, столбчатые, графики и др., их можно снабжать заголовками и пояснениями, можно задавать цвет и вид штриховки в диаграммах, печатать их на бумаге, изменяя размеры и расположение на листе, и вставлять диаграммы в нужное место листа.

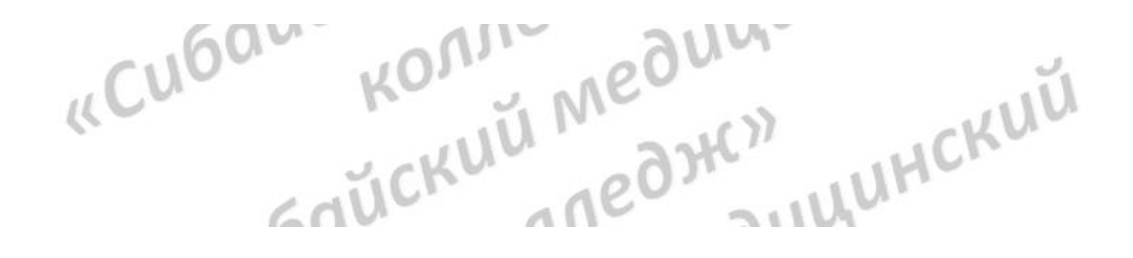

# **ПРАКТИЧСЕКАЯ РАБОТА**

### **Задание 1**

Создать таблицу продажи акций брокерской фирмы. Произвести расчеты по заданию.

#### **Алгоритм выполнения работы:**

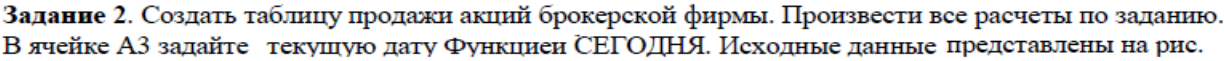

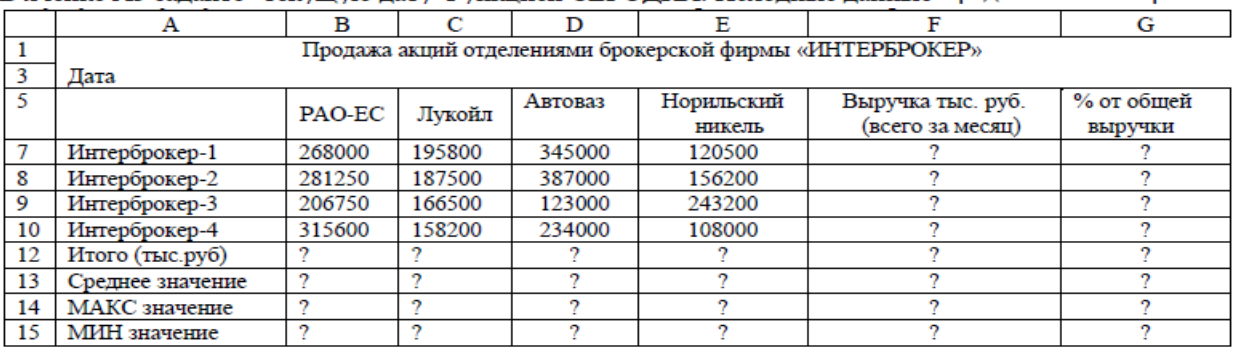

Формула для расчета: % от общей выручки = Выручка подразделения/Итого всей выручки (результат расчета - в процентном формате).

## **ЗАДАНИЕ 2**.

Создание и обработка БД в Excel. Связывание листов рабочей книги

#### **Алгоритм выполнения работы:**

1 Создать в новом файле таблицу по образцу (см. рис.1). Знаки ?, указанные в некоторых ячейках, означают, что данные показатели необходимо вычислить.

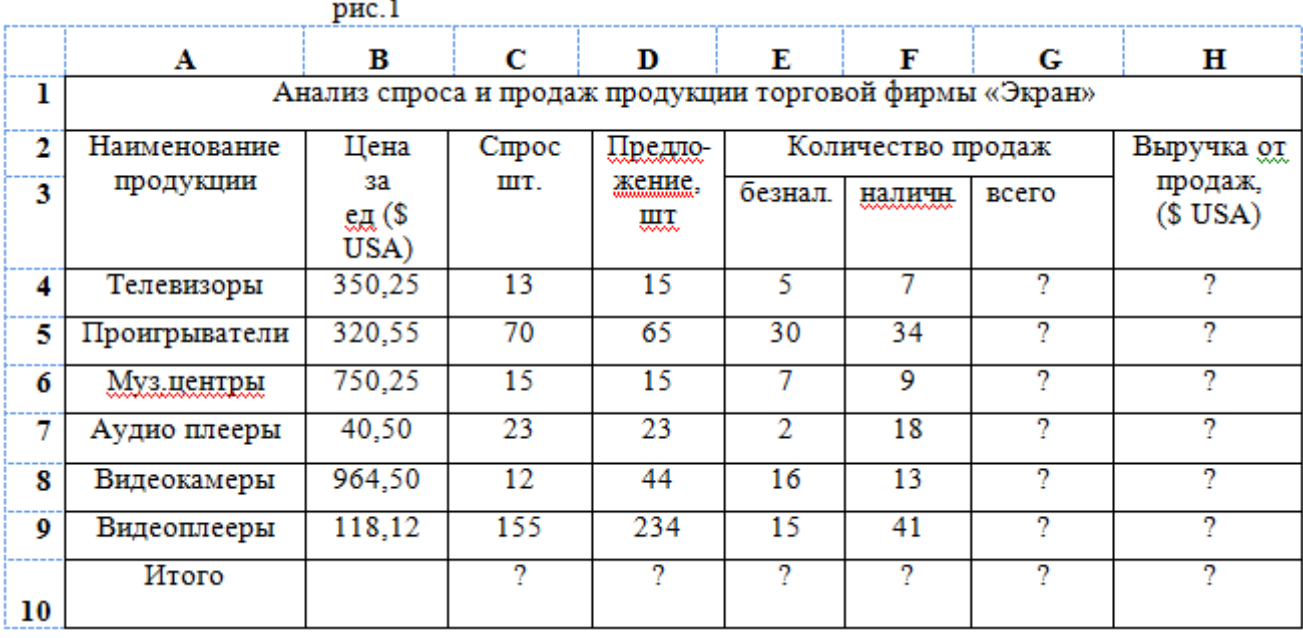

2 Переименовать Лист1 на Январь.

3 Отформатировать таблицу.

4 Выполнить указанные ниже действия:

1. На листе2 расположить таблицу, содержащую отчёт за февраль. Для этого необходимо проделать следующее: 1.1. Скопировать таблицу с листа Январь на Лист2. 1.2. Изменить данные цены за единицу продукции с учётом предложенных значений (см. рис.2).

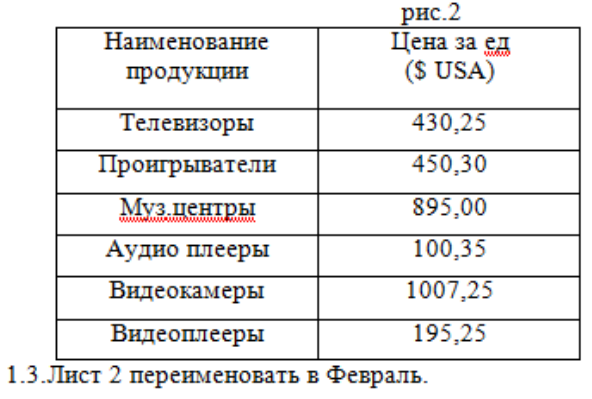

2. На листе3 расположить таблицу, содержащую отчёт за Март. 2.1. Скопировать таблицу с листа Январь на Лист3. 2.2. Изменить данные цены за единицу продукции с учётом предложенных значений (см. рис.3). рис. $3$  $+\,$ 

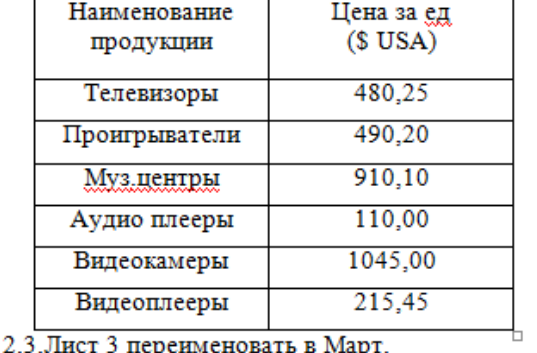

3 На листе 4 создать таблицу изображенную на рис4.

3.1 Для добавления Листа необходимо щѐлкнуть правой кнопкой мыши на ярлыке Листа и из контекстного меню выбрать команду **Вставить**. Во вкладке **Общие** выбрать **Лист** и нажать **Ok**.

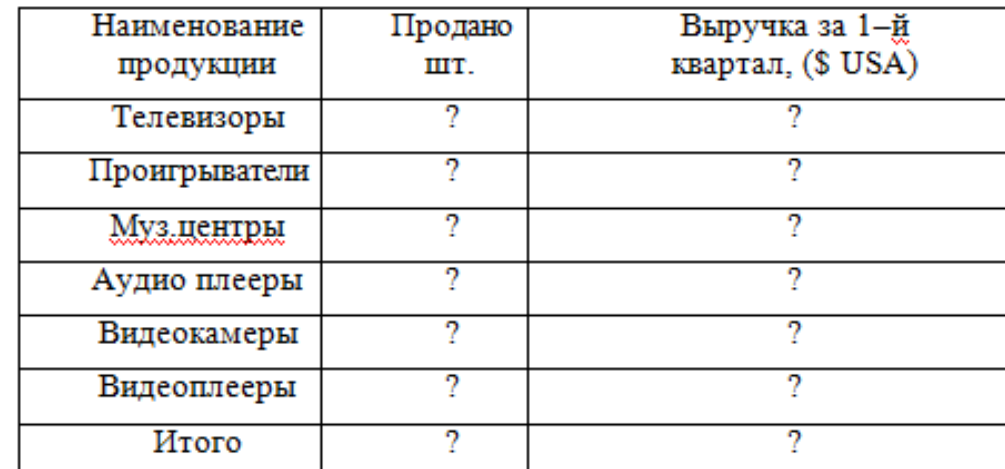

3.2 В ячейку B2 ввести формулу для суммарного подсчѐта проданной продукции за январь, февраль и март месяцы, а именно

=ЛИСТ1!G4+ЛИСТ2!G4+ЛИСТ3!G4, где знак ! означает связь между листами.

*Для оптимизации ввода формулы необходимо проделать следующее:*

- 1 Поместить курсор в ячейку B2 и ввести знак =.
- 2 Щѐлкнуть на ярлыке Лист1, щѐлкнуть по ячейке G4.
- 3 Нажать клавишу +

 $nmc.4$ 

- 4 Щѐлкнуть на ярлыке Лист 2, ячейке G4, нажать +.
- 5 Щѐлкнуть на ярлыке Лист 3, ячейке G4 и нажать Enter
- 6 Скопировать введѐнную формулу на остальные ячейки.

3.3 В ячейку С2 ввести формулу для подсчѐта суммарной выручки за 1 квартал (т.е. месяцы январь, февраль, март)

## =ЛИСТ1!H4 + ЛИСТ2!H4+ЛИСТ3!H4

3.4 Лист 4 переименовать в Итоги продаж (товары).

4 На Листе5 создать таблицу, изображенную на рис5.

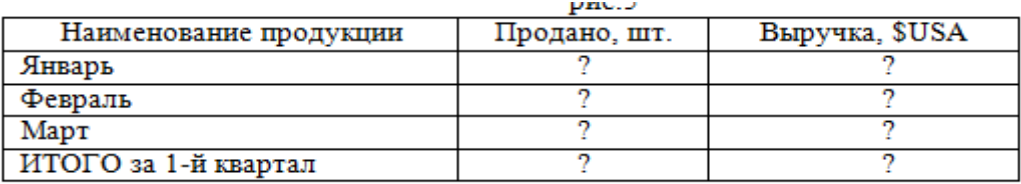

4.1 Самостоятельно ввести формулы для подсчѐта итоговой продажи и итоговой выручки за январь, февраль и март.

4.2 Переименовать Лист5 в Итоги продаж (месяцы).

4.3 Построить диаграммы:

*.*

- Наименование продукции и Продано
- Наименование продукции и выручка

### **Контрольные вопросы**

- 
- 
- 

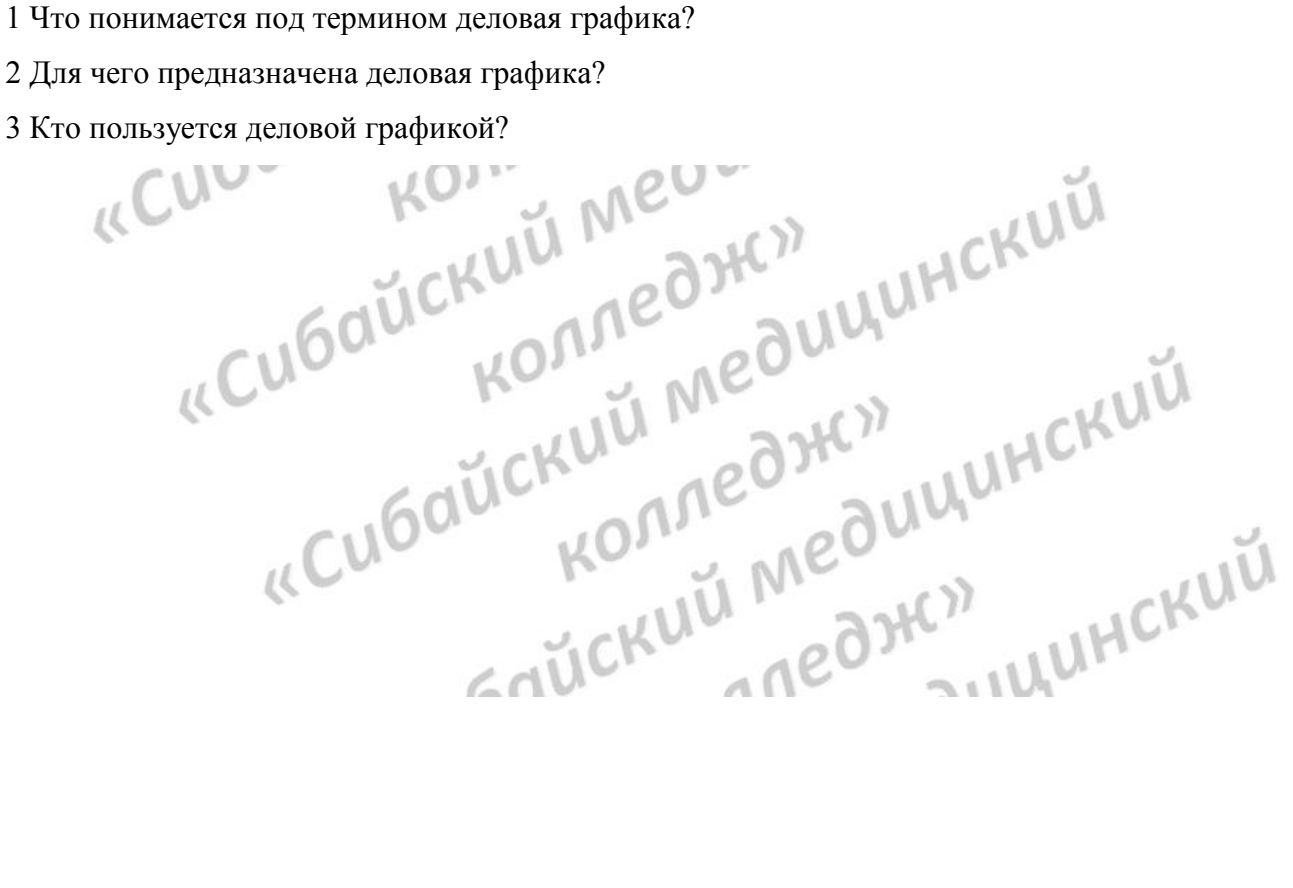